## **APPENDIX 5**

### **Using Pro-Core with External Programs: Chromebooks Kiosk and Clever Single Sign-On**

#### **Using Chromebooks Kiosk with Pro-Core**

For schools using Chromebooks, you can set up student **Chromebooks in Kiosk mode** for Pro-Core Assessments. When set up properly, Chromebooks meet K–12 education testing standards and are a secure platform for student assessments.

With Chromebooks in Kiosk mode, you can disable students' access to browse the web during an exam, external storage, screenshots, and the ability to print.

### *Update* Download the **Pro-Core app** for Chromebooks directly from the Chrome Web Store at: **https://chrome.google.com/webstore/detail/procore/pimdfeehahcgjojokailpnhgdaajoiam? hl=en&authuser=0**

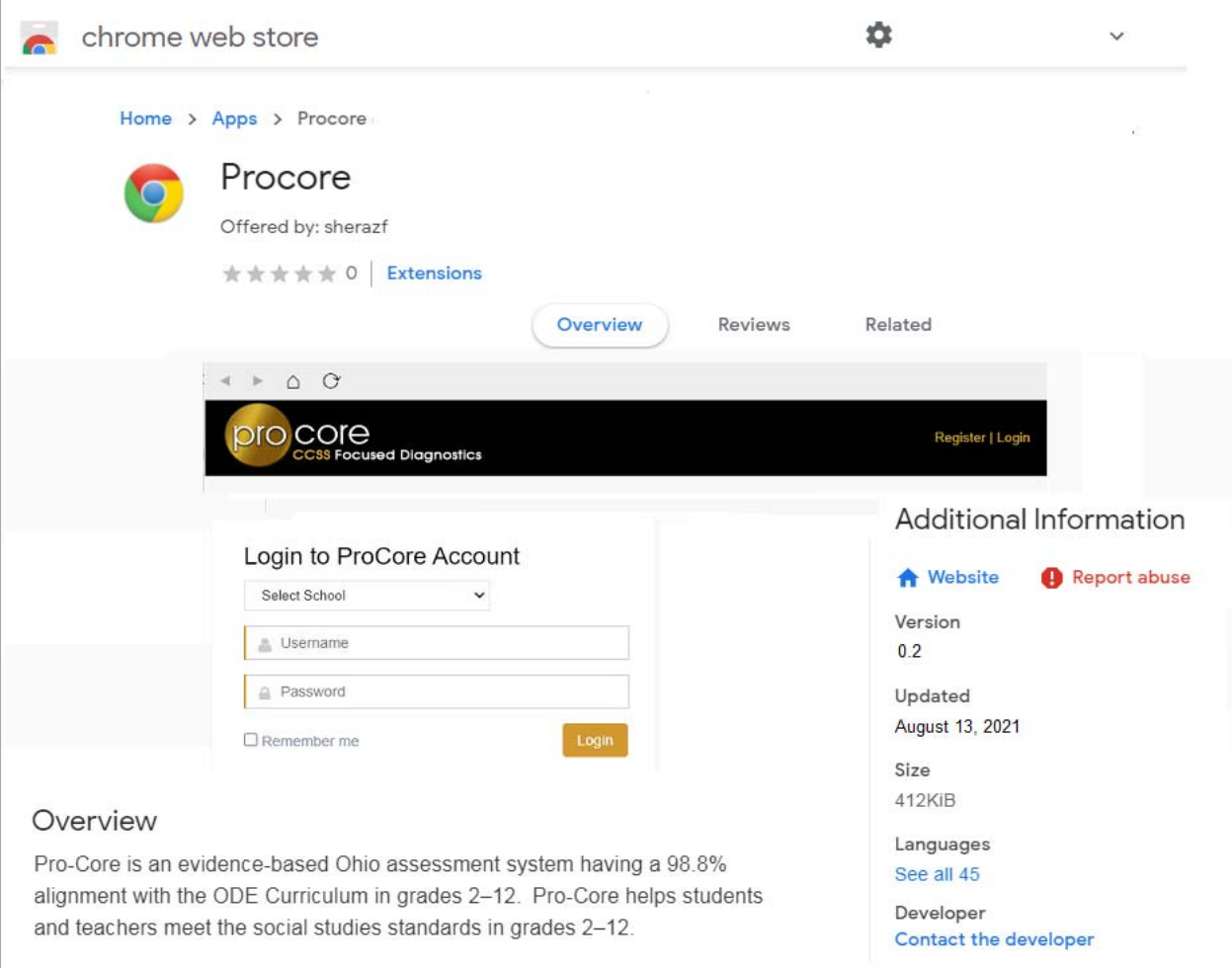

Chromebooks requirements and set-up information and support are found on the Chromebooks web site Support page: **https://support.google.com/chrome/a/answer/3273084?hl=en**

To close the kiosk app and return to the regular sign-in screen, press **Ctrl + Alt + s**.

# **APPENDIX 5**

### **Using Clever Single Sign-On with Pro-Core**

In order for students to work with Pro-Core directly through **Clever Single Sign-on,** the student log-ins (username and password) must be the same for both systems. There are **two options** to accomplish this. You must decide which one is the better approach for you.

#### **Option 1. Matching Pro-Core Student Log-ins to Clever**

Using the *standard* "Pro-Core Data File Template.xls" enrollment spreadsheet, *by default,* the students' **Pro-Core** username will be the **Student ID** number, and the students' password will be their *LastNameFirstInitial*. Student passwords may be changed after initial log-in.

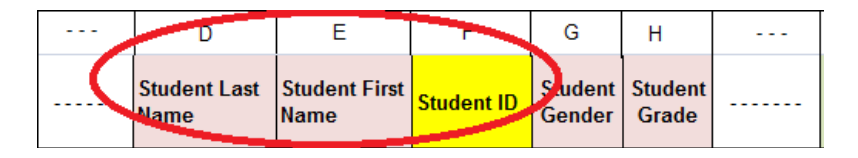

If you enter *those* usernames and passwords into the "Clever Student.csv" enrollment file students' **usernames** and **passwords** columns, the programs will work together.

#### **Option 2. Matching Clever Student Log-ins to Pro-Core**

Using the *current* "Pro-Core Data File Template.xls" enrollment spreadsheet, you may *directly* upload the students' **Clever** usernames and passwords that are in the "Clever Student.csv" file into Pro-Core. This will replace the Pro-Core *default* log-ins, preventing students from having to remember two different log-ins.

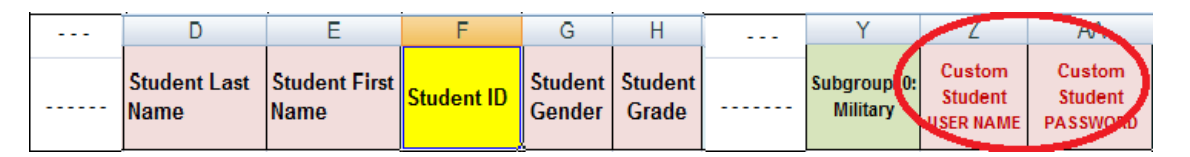

If the student usernames and passwords in the "Clever Student.csv" enrollment file match the student usernames and passwords in the "Pro-Core Data Template.xls" enrollment spreadsheet, the programs will work together.

#### **Connecting Clever Directly to Pro-Core via URL**

Install the **Pro-core app** from the Chrome Web Store found at the following URL: https://chrome.google.com/webstore/detail/procore/pimdfeehahcgjojokailpnhgdaajoiam?hl=en&authuser=0

Clever can submit saved credentials to Pro-Core as long as it has a working URL. Pro-Core's default log-in layout with the dropdown box is not unique, so that path is broken; however, you can use a **School Id number** appended to a URL to get there directly.

A. When setting up Pro-Core in Clever, you need to request that the Pro-Core site be added.

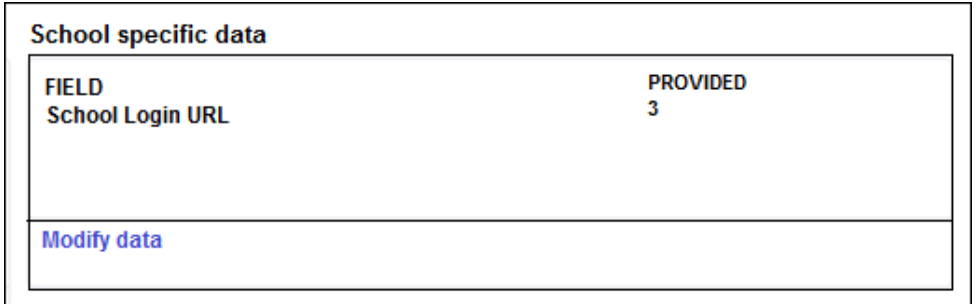

# **APPENDIX 5**

*Update* B. You must indicate that Pro-Core has a unique login for each school building, and set that login URL for each building in Clever as shown in the sample below:

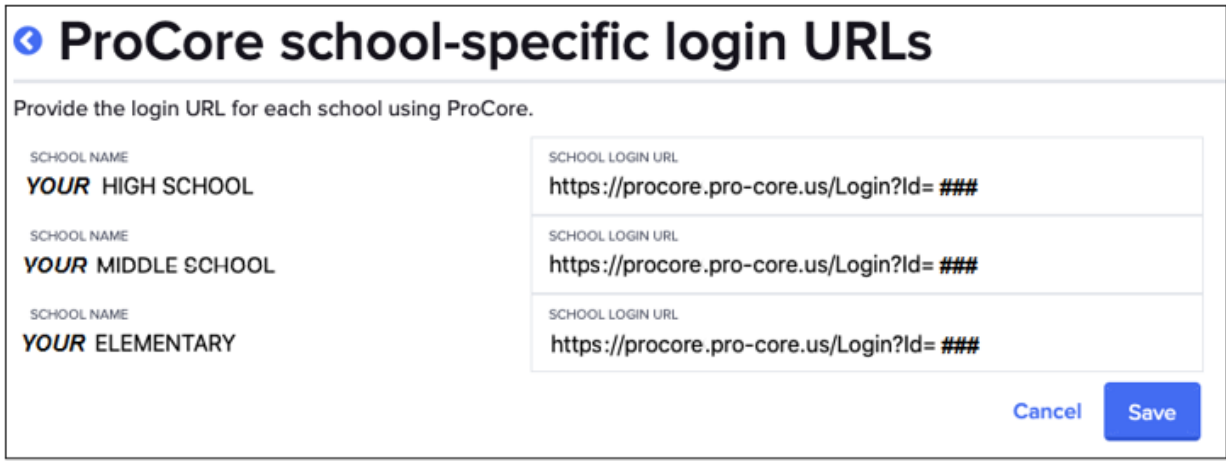

**NOTE: The Special URL School Id=###s for each school are provided each year by Pro-Core.** The *current* log-in page for Pro-Core is: https://procore.pro-core.us/Login

C. Finally, you must upload the Pro-Core login information to Clever by using Clever's **Students.csv** file.

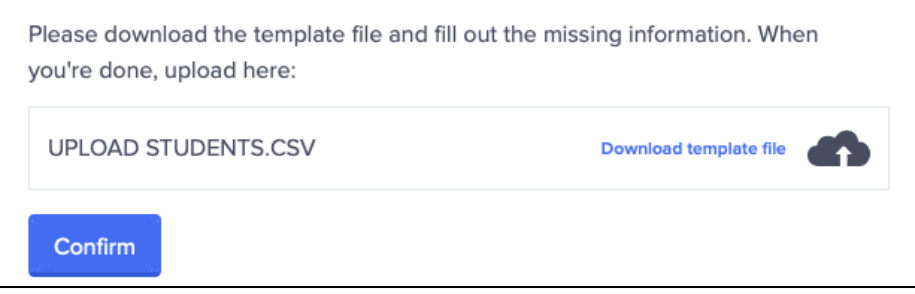

D. With that done, Clever will check the student's grade and send them to the correct login page.

You can then tell Clever to either let the student log in the first time manually and store those credentials for the future, or you can upload a csv using Clever's format (which is just student\_id, password), and Clever will log the student in.

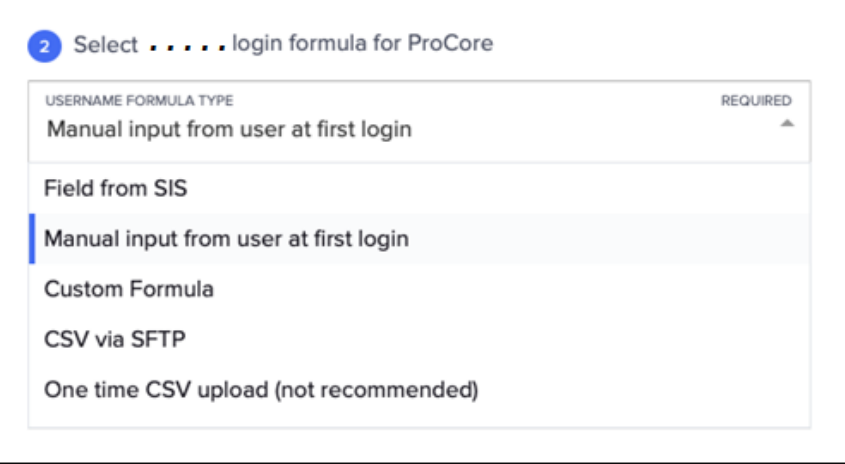

Clever program requirements and set-up information and support are found on the Clever web site Help page: **https://support.clever.com/hc/en-us**